Plato Infrastructure Services Installation Guide Release 14.4.0.0.1 Part No. F29630-01 May 2020

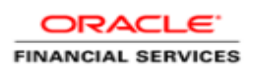

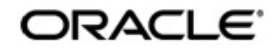

Plato Infrastructure Services Installation Guide

Oracle Financial Services Software Limited Oracle Park Off Western Express Highway Goregaon (East) Mumbai, Maharashtra 400 063 India Worldwide Inquiries: Phone: +91 22 6718 3000 Fax: +91 22 6718 3001 www.oracle.com/financialservices/

Copyright © 2020, Oracle and/or its affiliates. All rights reserved.

Oracle and Java are registered trademarks of Oracle and/or its affiliates. Other names may be trademarks of their respective owners.

U.S. GOVERNMENT END USERS: Oracle programs, including any operating system, integrated software, any programs installed on the hardware, and/or documentation, delivered to U.S. Government end users are "commercial computer software" pursuant to the applicable Federal Acquisition Regulation and agency-specific supplemental regulations. As such, use, duplication, disclosure, modification, and adaptation of the programs, including any operating system, integrated software, any programs installed on the hardware, and/or documentation, shall be subject to license terms and license restrictions applicable to the programs. No other rights are granted to the U.S. Government.

This software or hardware is developed for general use in a variety of information management applications. It is not developed or intended for use in any inherently dangerous applications, including applications that may create a risk of personal injury. If you use this software or hardware in dangerous applications, then you shall be responsible to take all appropriate failsafe, backup, redundancy, and other measures to ensure its safe use. Oracle Corporation and its affiliates disclaim any liability for any damages caused by use of this software or hardware in dangerous applications.

This software and related documentation are provided under a license agreement containing restrictions on use and disclosure and are protected by intellectual property laws. Except as expressly permitted in your license agreement or allowed by law, you may not use, copy, reproduce, translate, broadcast, modify, license, transmit, distribute, exhibit, perform, publish or display any part, in any form, or by any means. Reverse engineering, disassembly, or decompilation of this software, unless required by law for interoperability, is prohibited. The information contained herein is subject to change without notice and is not warranted to be error-free. If you find any errors, please report them to us in writing.

This software or hardware and documentation may provide access to or information on content, products and services from third parties. Oracle Corporation and its affiliates are not responsible for and expressly disclaim all warranties of any kind with respect to third-party content, products, and services. Oracle Corporation and its affiliates will not be responsible for any loss, costs, or damages incurred due to your access to or use of third-party content, products, or services.

# **Table of Contents**

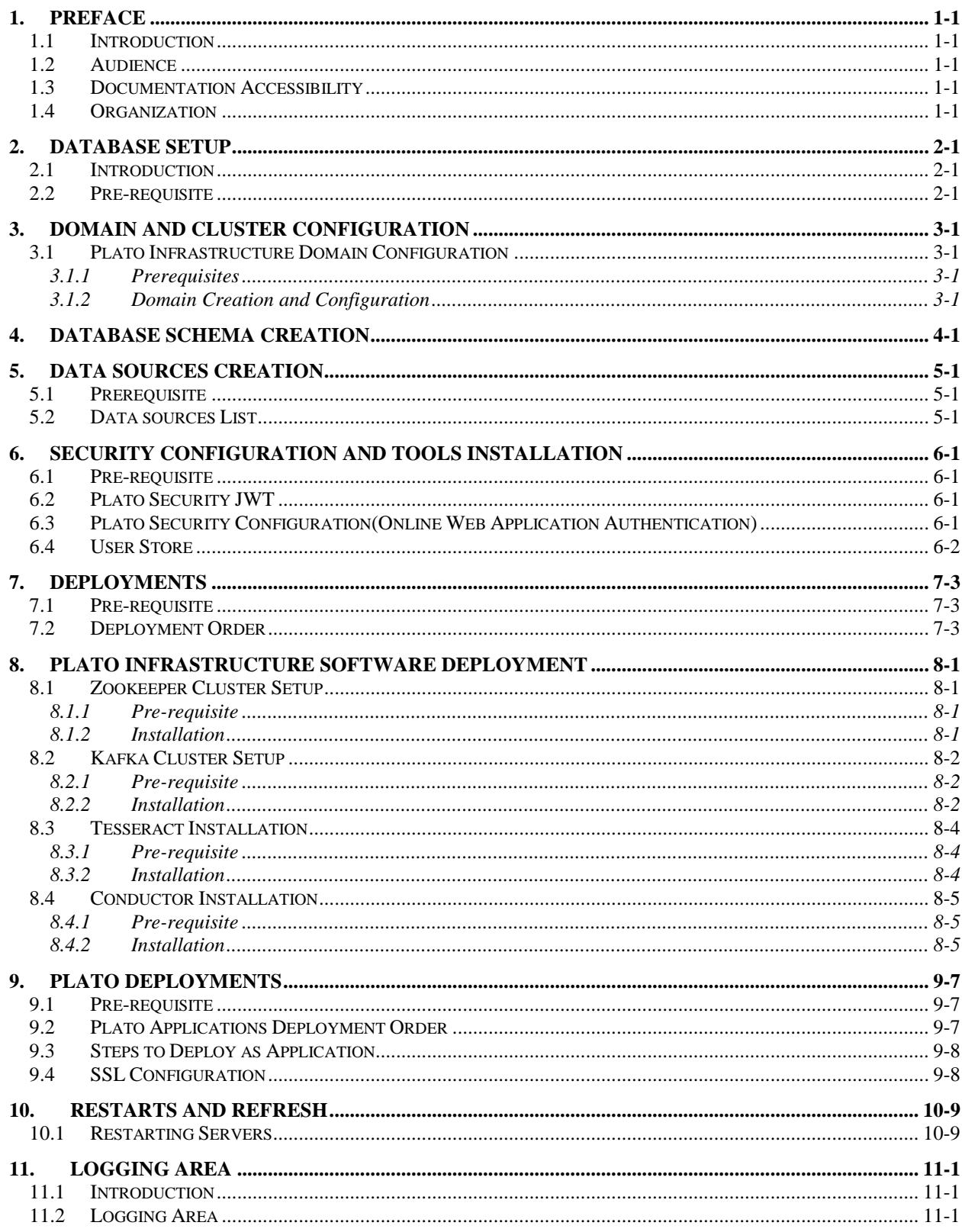

# <span id="page-3-0"></span>**1. Preface**

#### <span id="page-3-1"></span>**1.1 Introduction**

This guide would help you to install the Plato infrastructure services on designated environment. It is assumed that all the prior setup is already done related with WebLogic 12c installation, WebLogic managed server creation and Oracle DB installation. It is recommended to use dedicated managed server for each of the Plato infrastructure services.

#### <span id="page-3-2"></span>**1.2 Audience**

This document is intended for WebLogic admin or ops-web team who are responsible for installing the OFSS banking products.

## <span id="page-3-3"></span>**1.3 Documentation Accessibility**

For information about Oracle's commitment to accessibility, visit the Oracle Accessibility Program website at [http://www.oracle.com/pls/topic/lookup?ctx=acc&id=docacc.](http://www.oracle.com/pls/topic/lookup?ctx=acc&id=docacc)

## <span id="page-3-4"></span>**1.4 Organization**

This installation user guide would allow you to install following services in same order

- WebLogic system environment settings
- Plato Config Service
- Plato Discovery Service
- Plato API Gateway Service
- Plato UI Config Service
- Plato O (Conductor)
- Plato Orch Service
- Plato Feed Services
- Plato Batch Server
- Plato Alerts Management Services
- Security configuration and tool installation

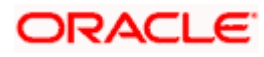

# <span id="page-4-0"></span>**2. Database Setup**

#### <span id="page-4-1"></span>**2.1 Introduction**

In this section you are going to setup database related configuration for PLATO Installation. Before you proceed ensure pre-installation setup is done.

#### <span id="page-4-2"></span>**2.2 Pre-requisite**

Before you proceed with the document, ensure Schema's are being created. It is recommended to have different schema for **Plato** and **Plato Security**. To configure Plato security refer Security Configuration chapter. Make sure that the schema user has the below rights:

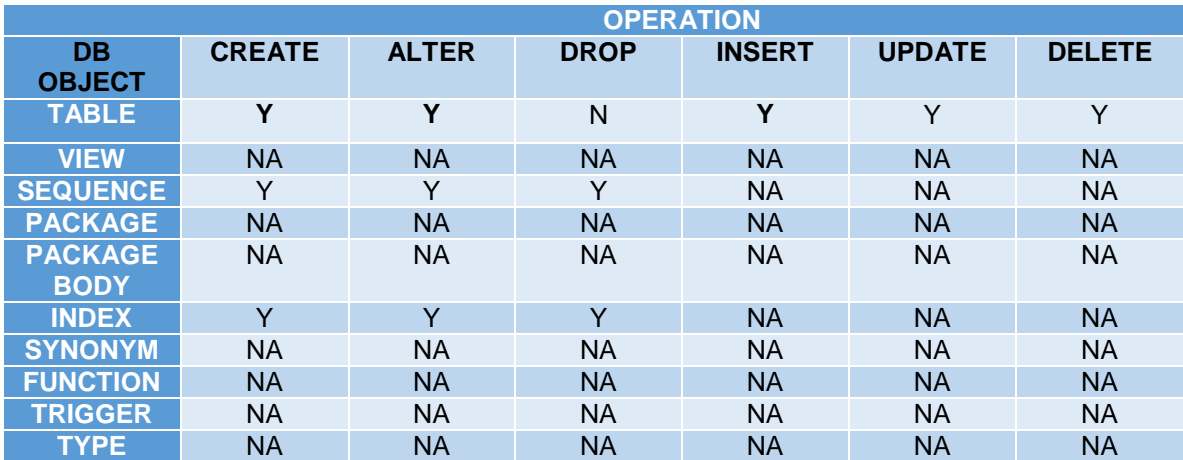

<Annexure link for Oracle schema/user creation>

To know server's port no refer ANNEXURE-1. "**How to check port no"** section.

Ensure to configure Placeholder parameters in Weblogic server for Plato Config service, setUserOverrides.sh. To know more, refer ANNEXURE-1. "**Place Holder update for Plato-Config-Services"** section.

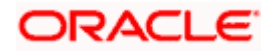

# <span id="page-5-0"></span>**3. Domain and Cluster Configuration**

## <span id="page-5-2"></span><span id="page-5-1"></span>**3.1 Plato Infrastructure Domain Configuration**

#### **3.1.1 Prerequisites**

- Machine should have Java JDK1.8.0 241 has installed.
- Oracle Fusion Middleware 12cR2 12.2.1.4 has to be installed on the machine.

#### <span id="page-5-3"></span>**3.1.2 Domain Creation and Configuration**

It is recommended to have different managed servers for each of the service to be deployed in the domain. For Creating Domain and Configuration please refer to ANNEXURE-1 "**How to create and Cluster Configuration".**

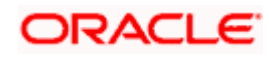

# <span id="page-6-0"></span>**4. Database Schema Creation**

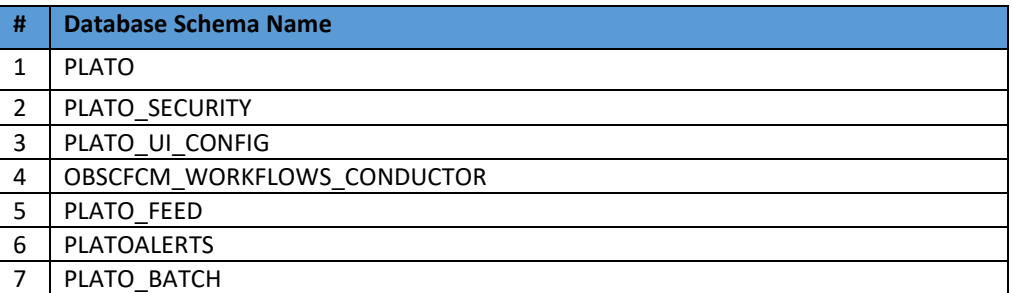

For help in creating database schemas, refer to **ANNEXURE-1** section **Database schema creation.**

# <span id="page-6-1"></span>**5. Data Sources Creation**

#### <span id="page-6-2"></span>**5.1 Prerequisite**

Before you proceed with Data source creation Please make sure Domain and cluster configuration steps completed.

#### <span id="page-6-3"></span>**5.2 Data sources List**

The table below lists the data sources to be created on each managed server prior to deployment of applications onto managed servers.

For creating data source in please refer ANNEXURE-1 "**How to create Data sources section".**

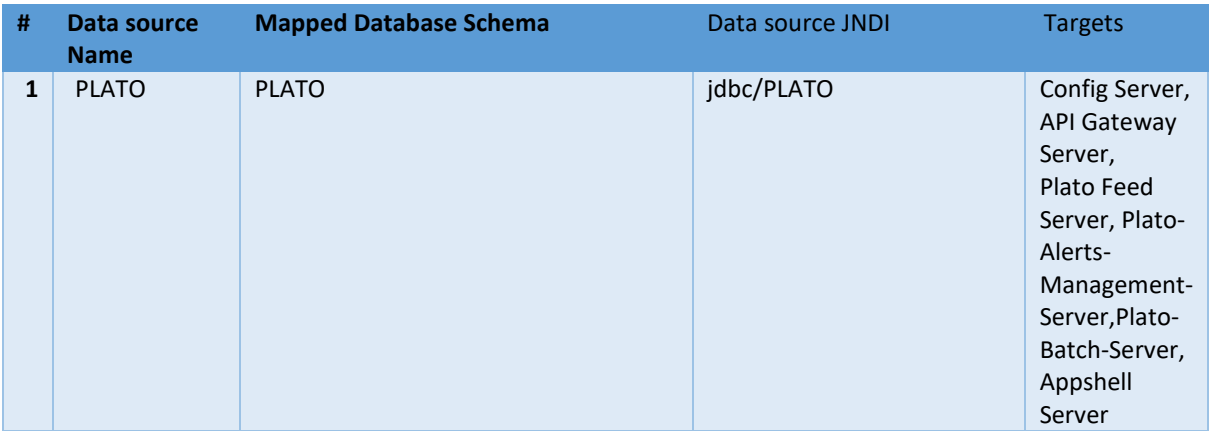

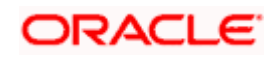

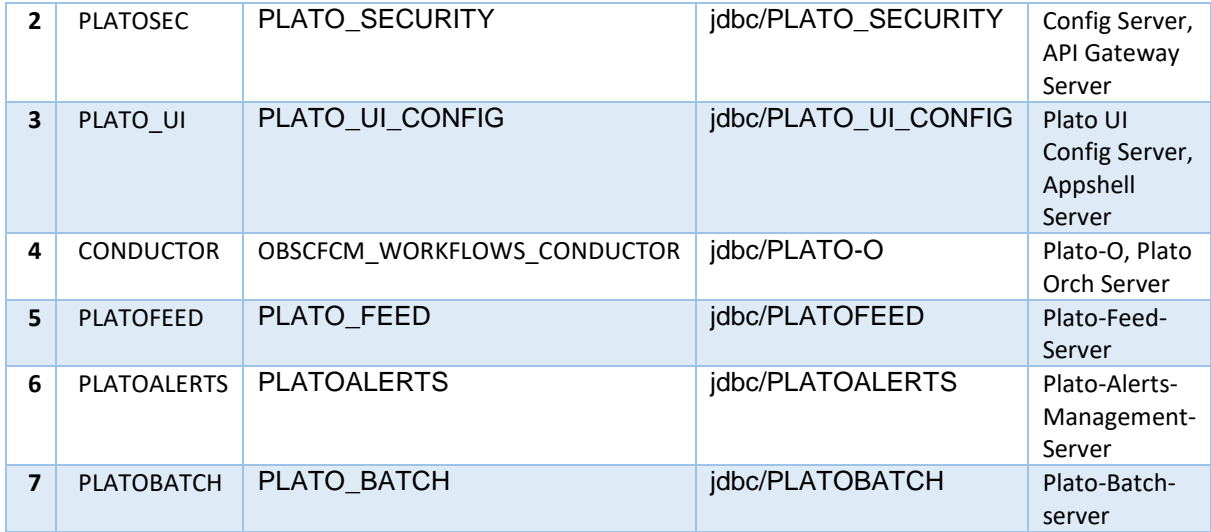

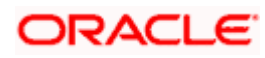

# <span id="page-8-0"></span>**6. Security Configuration and Tools Installation**

#### <span id="page-8-1"></span>**6.1 Pre-requisite**

Before you proceed with below,

- In case you are planning to use LDAP for web application authentication with Weblogic as provider for LDAP. Please first go through the steps of Embedded Weblogic setup steps in **ANNEXURE 1**.
- In case you are planning to use OAuth without OAM(i.e. Spring OAuth), please do the following **change in Weblogic configuration:** In the config.xml file of the concerned domain in Weblogic add the following script at the end of **security-configuration** tag (Just before the line **</security-configuration>)**

<enforce-valid-basic-auth-credentials>false</enforce-validbasic-auth-credentials>

To use the Standard LDAP directory authentication for Online Web Application authentication, please make sure LDAP server details is provided to you-Like LDAP\_URL, USER\_STORE, LDAP\_SERVER\_CREDENTIAL\_SALT, LDAP\_SERVER\_USER, LDAP\_SERVER\_BASE, LDAP\_SERVER\_CREDENTIAL, LDAP\_USER\_SEARCH\_BASE, LDAP\_USER\_PREFIX, CORS\_ALLOWED\_ORGINS, LDAP\_SERVER\_CREDENTIAL\_SALT etc.

## <span id="page-8-2"></span>**6.2 Plato Security JWT**

Plato security module enables securing API micro services with JWT (JSON Web Tokens). JSON Web Tokens are an open, industry standard RFC 7519 method for representing claims securely between two parties. JSON Web Token (JWT) is a compact, URL-safe means of representing claims to be transferred between two parties. The claims in a JWT are encoded as a JSON object that is used as the payload of a JSON Web Signature (JWS) structure or as the plaintext of a JSON Web Encryption (JWE) structure, enabling the claims to be digitally signed.

## <span id="page-8-3"></span>**6.3 Plato Security Configuration(Online Web Application Authentication)**

Plato recommend to create new schema for security to keep the security related database objects at one place. If the environment is configured for multi-tenant, we require a security schema per tenant.

All the Plato security configurations are maintained at SECURITY\_CONFIG table Steps to configure in the table:

1. Change in case of **LDAP directory authentication** the below KEY with provided LDAP details**:**

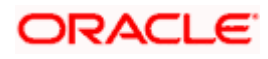

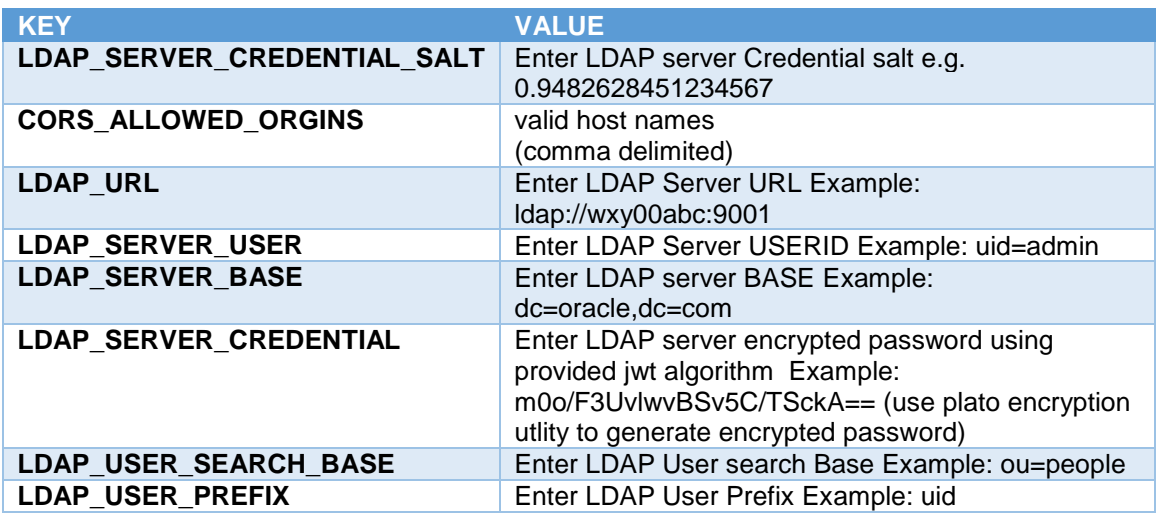

2. Change incase of **SSO Agent** the below KEY with provided LDAP details**:**

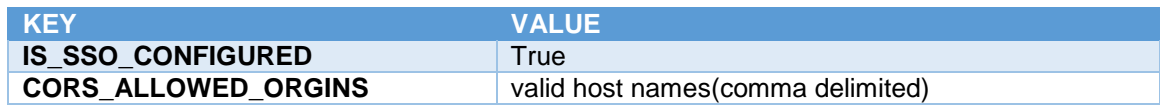

#### <span id="page-9-0"></span>**6.4 User Store**

Plato supports following user stores for authentication Users Maintained at table.

> 1. Plato security can authenticate the users maintained at table (APP\_USER) in the security schema. However we do not recommend to use this option.

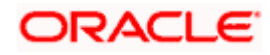

# <span id="page-10-0"></span>**7. Deployments**

## <span id="page-10-1"></span>**7.1 Pre-requisite**

Before you proceed with below, please make sure previous steps are completed.

## <span id="page-10-2"></span>**7.2 Deployment Order**

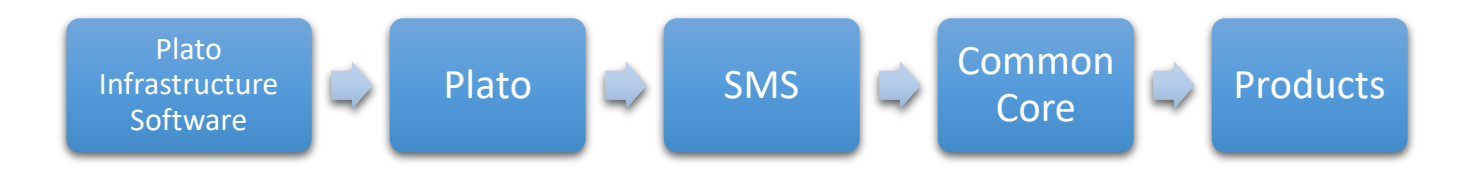

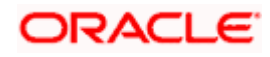

## <span id="page-11-0"></span>**8. Plato Infrastructure Software Deployment**

Once everything is deployed, the managed servers. And for each application call path "/refresh" for refreshing the configuration properties.

#### <span id="page-11-1"></span>**8.1 Zookeeper Cluster Setup**

To restart the server please refer to ANNEXURE-1."**How to restart**" section.

#### <span id="page-11-2"></span>**8.1.1 Pre-requisite**

JDK should be installed in all node machines.

Download zookeeper and extract the binary in all node machines. Zookeeper can be found at <Unzip the file>/THIRD\_PARTY\_SOFTWARES/ZOOKEEPER/ARCHIVE

#### <span id="page-11-3"></span>**8.1.2 Installation**

- Untar/unzip the zookeeper binary and move them into a folder which will be the zookeeper home directory.
- Create two directories named logs and data inside the zookeeper home directory folder in all the nodes with appropriate permission.
- Inside the <zookeeper home directory>/data folder create a myid file. The myid file consists of a single line containing only the text of that machine's id. So myid of server 1 would contain the text "1" and nothing else. The id must be unique within the ensemble and should have a value between 1 and 255.
- Create a configuration file named zoo.cfg at <zookeeper **home** directory> /zookeeper\_3.5.6/config Add the following set of properties and values to that file:

```
dataDir= <zookeeper home directory>/data
tickTime=2000
clientPort= Zookeeper client Port value (2181)
initLimit=10
syncLimit=5
server.1=<hostname> :< peer port> :< leader port>
#1 is the id that we put in myid file.
server.2= <hostname> :< peer port> :< leader port>
#2 is the id that we will put in myid file of second 
node.
server.3=<hostname> :< peer port> :< leader port>
#3 is the id that we will put in myid file of third 
node.
```
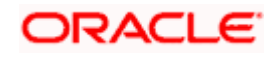

**Note:** Any odd number of zookeeper servers can be configured under the cluster.

Start the zookeeper on each node machine

Navigate to <zookeeper home directory>/zookeeper\_3.5.6 and execute the below command

bin/zkServer.sh start

 To see who is the leader and followers in the cluster, run the below command on each node

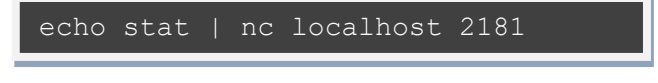

 To check the zoo cluster functionting i.e dynamic leader election, kill the zookeeper process on the leader node and check again with the following commands on the remaining live zookeeper node.

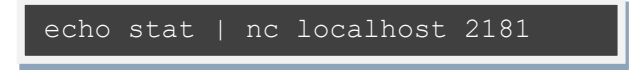

#### <span id="page-12-0"></span>**8.2 Kafka Cluster Setup**

#### <span id="page-12-1"></span>**8.2.1 Pre-requisite**

JDK should be installed in all node machines.

Download Kafka and extract the binary in all node machines. Kafka can be found at <Unzip the file>/THIRD\_PARTY\_SOFTWARES/KAFKA/ARCHIVE

#### <span id="page-12-2"></span>**8.2.2 Installation**

- Untar/unzip the kafka binary and move them into a folder which will be the kafka home directory.
- Create two directories named logs and data inside the kafka home directory folder in all the nodes with appropriate permission.
- Edit the below lines in the *<kafka home directory>/kafka\_2.12-2.3.1/config/server.properties*

```
8-2
eeper_hostname_2>:<zookeeper_client_port>,<zookeeper_hostname_3>:<zook
broker.id= (Unique Integer which identifies the kafka broker in the 
cluster.)
listeners=PLAINTEXT://<hostname>:<Kafka broker listen port(9092)>
log.dirs=<kafka home directory>/logs
log.retention.hours= <The number of hours to keep a log file before 
deleting it (in hours), tertiary to log.retention.ms property>
log.retention.bytes= <The maximum size of the log before deleting it>
log.segment.bytes= <The maximum size of a single log file>
log.retention.check.interval.ms= <The frequency in milliseconds that 
the log cleaner checks whether any log is eligible for deletion>
zookeeper.connect=<zookeeper_hostname_1>:<zookeeper_client_port>,<zook
eeper_client_port>, …
```
 To start the Kafka, navigate to <kafka home directory>/kafka\_2.12-2.3.1/ folder and run the below command on each node.

```
export JMX_PORT=[PORT VALUE]
nohup bin/kafka-server-start.sh config/server.properties &
```
The Default value of JMX Port is 9999. Tail the log for server status.

To create topic, navigate to <kafka home directory>/kafka\_2.12-2.3.1/ folder and run the below command

```
/bin/kafka-topics.sh --create –zookeeper<hostname>:<client 
port> --replication-factor 3 --partitions 3 --topic <topic 
name>
```
 To list the available topic on kafka server, navigate to *<kafka home directory>/kafka\_2.12- 2.3.1/* folder and run the below command

```
./bin/kafka-topics.sh --list –zookeeper <hostname>:<client 
port>
```
 To describe the topic, navigate to *<kafka home directory>/kafka\_2.12-2.3.1/* folder and run the below command

```
./bin/kafka-topics.sh --describe --topic <topic name> --
zookeeper <hostname>:<client port>
```
 To start a producer, navigate to *<kafka home directory>/kafka\_2.12-2.3.1/* folder and run the below command

```
export JMX_PORT=[PORT VALUE]//Different Value from the server 
JMX port
./bin/kafka-console-producer.sh --broker-list 
<hostname>:<port>, <hostname>:<port>, --topic <topic name>
```
By default, port is taken as 9092 for the producer.

 To start a consumer console for viewing the received messages sent by the producer, use the following command

```
export JMX_PORT=[PORT VALUE]//Different Value from the server 
JMX port
./bin/kafka-console-consumer.sh --bootstrap-server 
<hostname>:<port>,<hostname>:<port>, --topic <topic name>
from-beginning
```
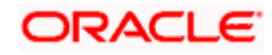

#### <span id="page-14-0"></span>**8.3 Tesseract Installation**

#### <span id="page-14-1"></span>**8.3.1 Pre-requisite**

1. Leptonica 1.76 may be present in the system. If not, please install it in server. Leptonica source tar ball (**leptonica-1.76.0.tar.gz**) can be found at

<Unzip the file>/THIRD\_PARTY\_SOFTWARES/Tesseract. Run below commands to install leptonica.

```
tar xvf leptonica-1.76.0.tar.gz
cd leptonica-1.76.0
./configure
make
make install
```
Note: Use sudo command if the user does not have access to installation directory.

sudo make sudo make install

2. Make sure leptonica path is configured in pkg-config path and library path. For example, if leptonica is installed in (/usr/local/lib) then add it to the path with below command.

export PKG\_CONFIG\_PATH=\$PKG\_CONFIG\_PATH:/usr/local/lib/pkgconfig export LD\_LIBRARY\_PATH=\$LD\_LIBRARY\_PATH:/usr/local/lib

3. Make sure leptonica header is configured with the include directory. If header is present in (/usr/lib64/leptonica/include), configure it with below command….

export LIBLEPT\_HEADERSDIR=/usr/lib64/leptonica/include

- 4. Download Tesseract rpm file in server machines. Tesseract rpm can be found at <Unzip the file>/THIRD\_PARTY\_SOFTWARES/Tesseract. There are two rpm files present. You can use any one of those based on the Linux distribution.
	- tesseract-4.1.0-1.el7.x86\_64.rpm (centos, Oracle Linux)
	- tesseract-4.1.0-1.fc31.x86\_64.rpm (fedora, Oracle Linux)

#### <span id="page-14-2"></span>**8.3.2 Installation**

Run below command to directly install the rpm.

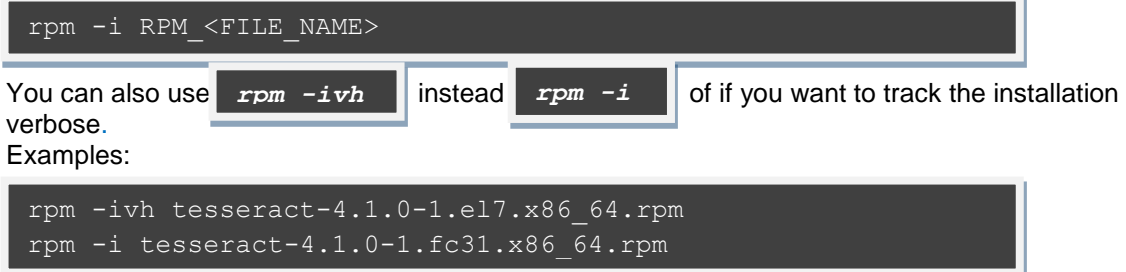

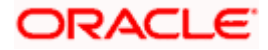

Note: Use sudo command if the user does not have access to installation directory

sudo rpm -ivh tesseract-4.1.0-1.el7.x86 64.rpm

#### <span id="page-15-1"></span><span id="page-15-0"></span>**8.4 Conductor Installation**

#### **8.4.1 Pre-requisite**

Ensure that the datasource [jdbc/PLATO-O](http://whf00asy:7001/console/console.portal?_nfpb=true&_pageLabel=JdbcDatasourcesJDBCDataSourceDispatcherPage&JdbcDatasourcesJDBCDataSourceDispatcherPortlethandle=com.bea.console.handles.JMXHandle%28%22com.bea%3AName%3Djdbc%2FPLATO-O%2CType%3Dweblogic.j2ee.descriptor.wl.JDBCDataSourceBean%2CParent%3D%5Bstage%5D%2FJDBCSystemResources%5Bjdbc%2FPLATO-O%5D%2CPath%3DJDBCResource%5Bjdbc%2FPLATO-O%5D%22%29) is created. The maximum capacity attribute of the datasource connection pool should be greater than 100. Please make sure Domain and cluster configuration steps completed.

*Please note that conductor-server.war file needs to be deployed in a separate manged server because of its load and size.*

#### <span id="page-15-2"></span>**8.4.2 Installation**

- 1. Required properties should be set in the config.properties file found in {**unzip the file**}THIRD\_PARTY\_SOFTWARES\CONDUCTOR\_SERVER\CONFIG. Please refer the below table to find the description of properties in the config.properties. This file should be placed at <<CONFIG.PROPERTIES LOCATION >>
- 2. Create a file named "**setUserOverrides.sh"** content given below:

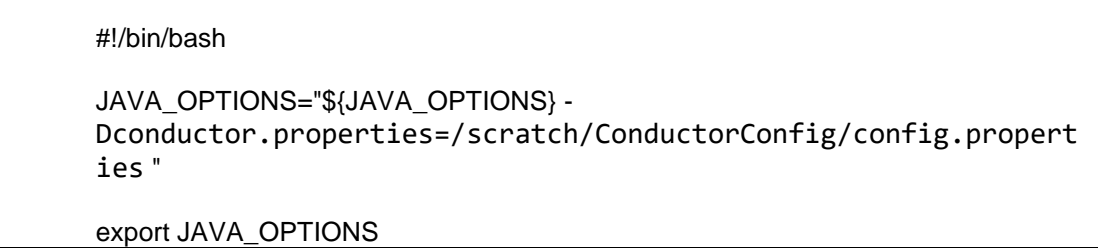

3. Deploy the conductor-server.war file in the weblogic. To deploy application please refer ANNEXURE-1. "**How to deploy section**".

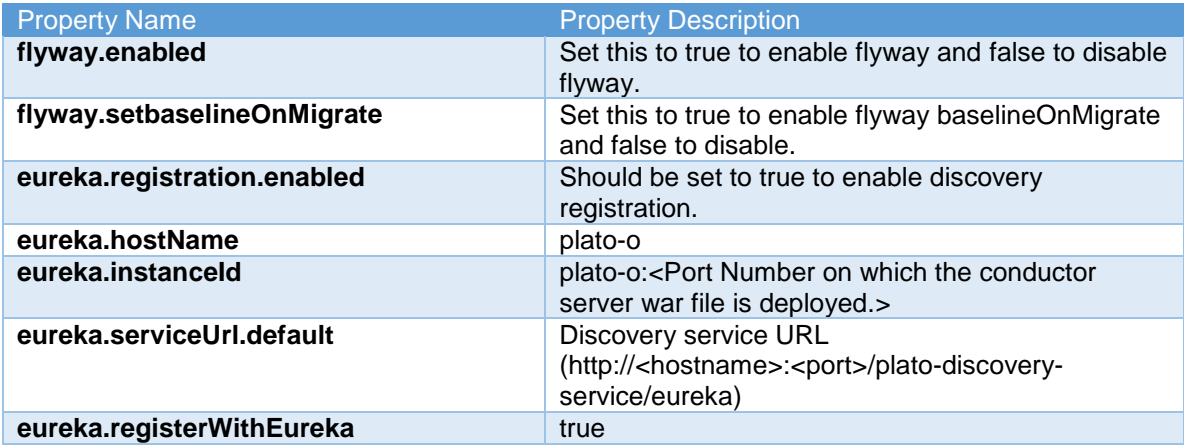

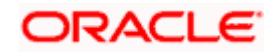

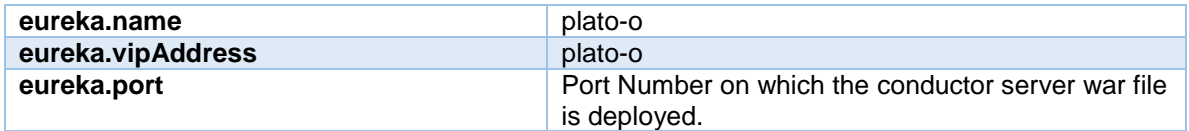

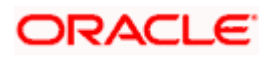

# <span id="page-17-0"></span>**9. Plato Deployments**

#### <span id="page-17-1"></span>**9.1 Pre-requisite**

Before you proceed with below, please make sure previous steps are completed. Below table give details of the deployments required on each Server for the Plato application to run.

Environment variables need to be set. Refer 'ANNEXURE-1'. For any issues with fly configuration setup, Refer 'ANNEXURE-2'. For environment variables setup Refer 'OBCM - Environment Variable Setup Guide' section 2.1.

## <span id="page-17-2"></span>**9.2 Plato Applications Deployment Order**

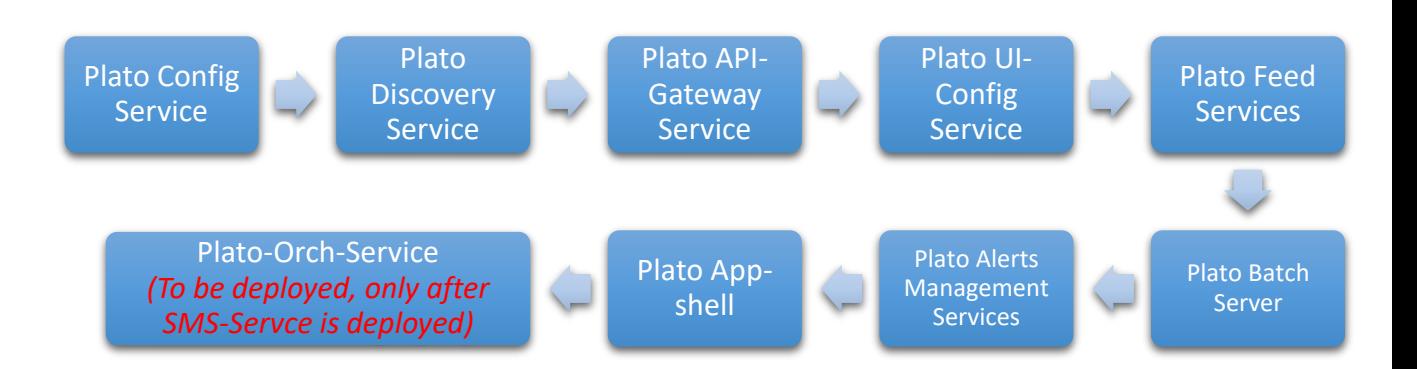

#### **Installation Summary for Plato Services:**

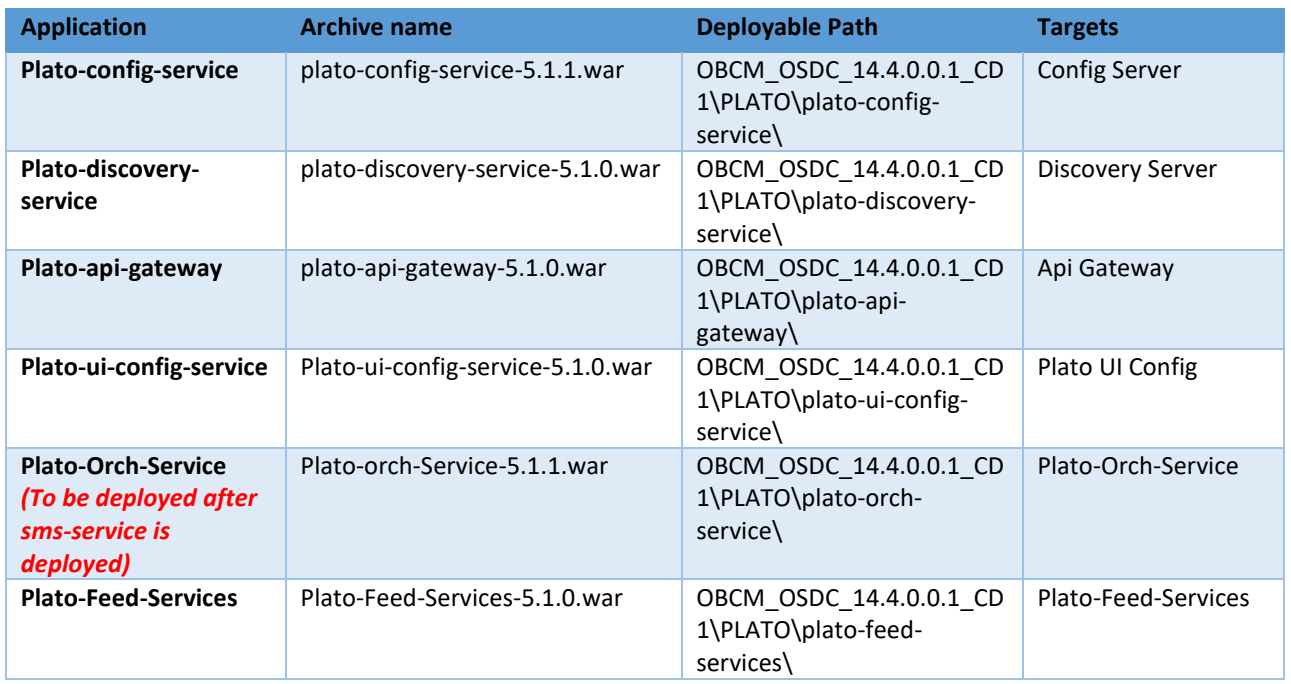

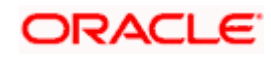

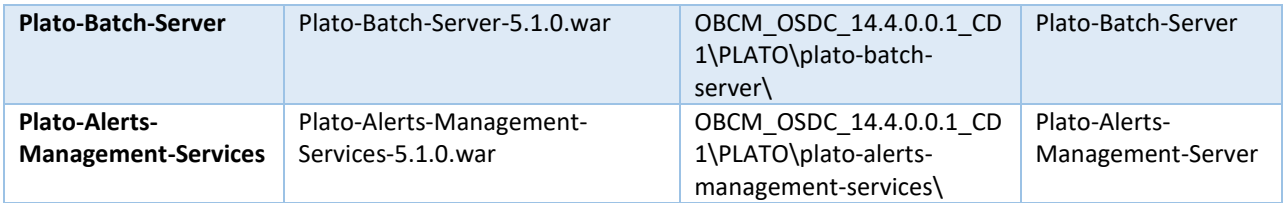

*Note: Eventhub based applications should not to be deployed in admin server*

## <span id="page-18-0"></span>**9.3 Steps to Deploy as Application**

To deploy application please refer ANNEXURE-1. "**How to deploy section**".

## <span id="page-18-1"></span>**9.4 SSL Configuration**

We recommend only https-based connections. Below, are the recommendations:

- 1. Appshell needs to be secured with SSL
- 2. Api-Gateway needs to be secured with SSL.
- 3. Appshell to Api-gateway communication should happen over SSL.The apigateway url mentioned as -D parameter for appshell should be ssl enabled(i.e. https-based)

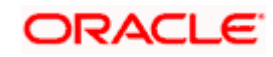

#### 4.

# <span id="page-19-0"></span>**10. Restarts and Refresh**

Once everything is deployed, the managed servers. And for each application call path "/refresh" for refreshing the configuration properties.

## <span id="page-19-1"></span>**10.1 Restarting Servers**

To restart the server please refer to ANNEXURE-1."**How to restart**" section.

## **ORACLE**

# <span id="page-20-0"></span>**11. Logging Area**

## <span id="page-20-1"></span>**11.1 Introduction**

This part of the document will talk about the logs area where after deployment of Plato Applications in WebLogic server.

#### <span id="page-20-2"></span>**11.2 Logging Area**

Plato Application writes logs in the below area of the server- <WEBLOGIC\_DOMAIN\_CONFIG\_AREA>/ logs/plato-api-gateway.log Let's assume a domain has been created **plato\_domain** in the following area of the server "/scratch/oracle/middleware/user\_projects/domains/plato\_domain". Logging area for Plato **=<URL>**

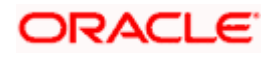